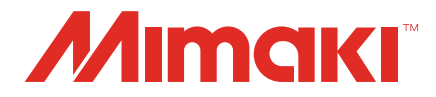

# Raster Link 7 **Calibration Tool Guide**

**MIMAKI ENGINEERING CO., LTD.**

https://mimaki.com/ D203617-11

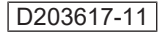

## **Table of Contents**

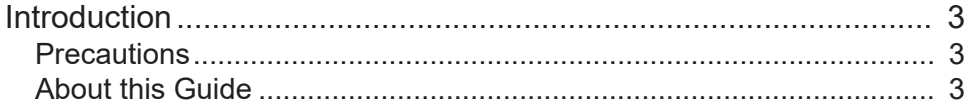

### **Chapter 1 Summary**

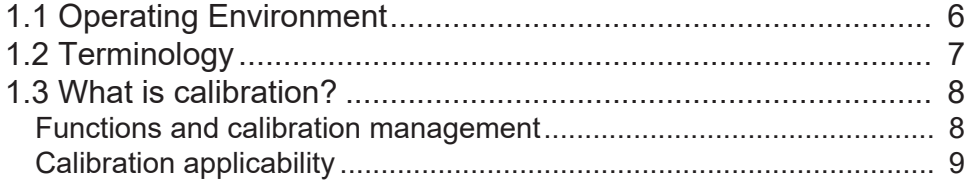

### **Chapter 2 Before Use**

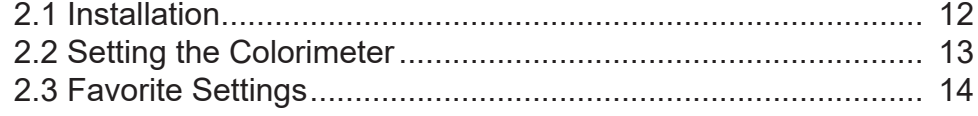

### **Chapter 3 Calibration Procedure**

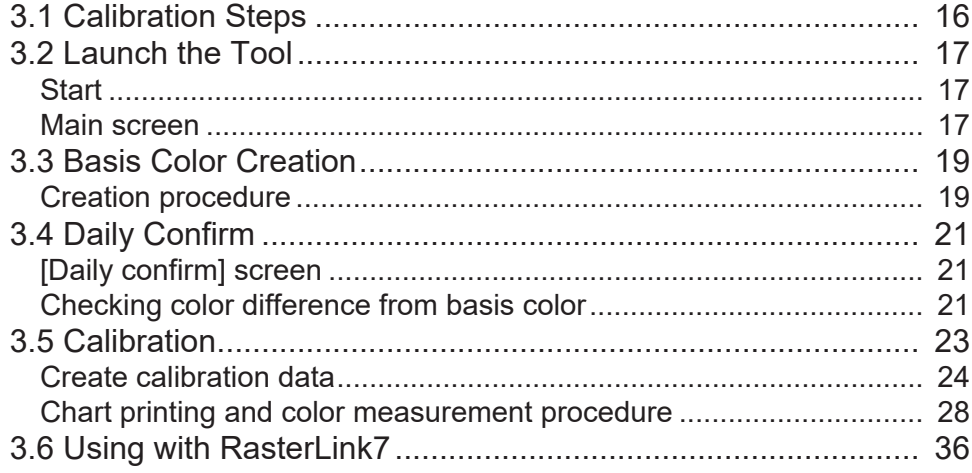

### **Chapter 4 When in Trouble**

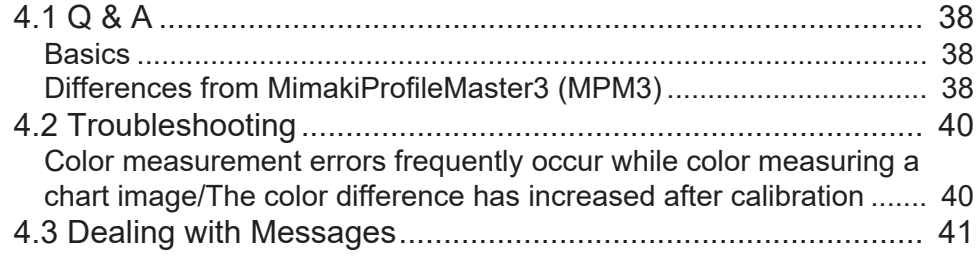

## <span id="page-2-0"></span>Introduction

This document describes how to install, set up, and use the Mimaki RasterLink7 ("RasterLink7") calibration tool.

### <span id="page-2-1"></span>**Precautions**

- Any unauthorized use or reproduction, in part or whole, of this guide is strictly prohibited.
- The information in this guide is subject to change without notice in the future.
- Note that some of the descriptions in this guide may differ from the actual specifications due to improvements to and revisions of this software.
- Copying the Mimaki Engineering Co. Ltd. software described in this guide to other disks (except for backup purposes) or loading it to memory except for the purpose of running it, is strictly prohibited.
- With the exception of what is provided in the warranty provisions, Mimaki Engineering Co. Ltd. does not assume any liability for any damage (including, but not limited to, the loss of profit, indirect damage, special damage, or other monetary damages) resulting from the use or inability to use this product. The same shall also apply to cases where Mimaki Engineering Co. Ltd. has been advised of the possibility of damage in advance. As an example, we shall not be liable for the loss of any media (work) made by using this product or for any indirect loss caused by a product made with such media.

RasterLink is a trademark or a registered trademark of Mimaki Engineering Co. Ltd. in Japan and other countries.

Microsoft, Windows, Windows 8.1, and Windows 10 are registered trademarks or trademarks of Microsoft Corporation in the United States and other countries.

Other company names and product names described in this guide are trademarks or registered trademarks of their respective companies.

### <span id="page-2-2"></span>**About this Guide**

#### **Notation used in this guide**

• The buttons and items displayed in screens are enclosed in square brackets, such as [OK] and [Open].

#### **Symbols used in this guide**

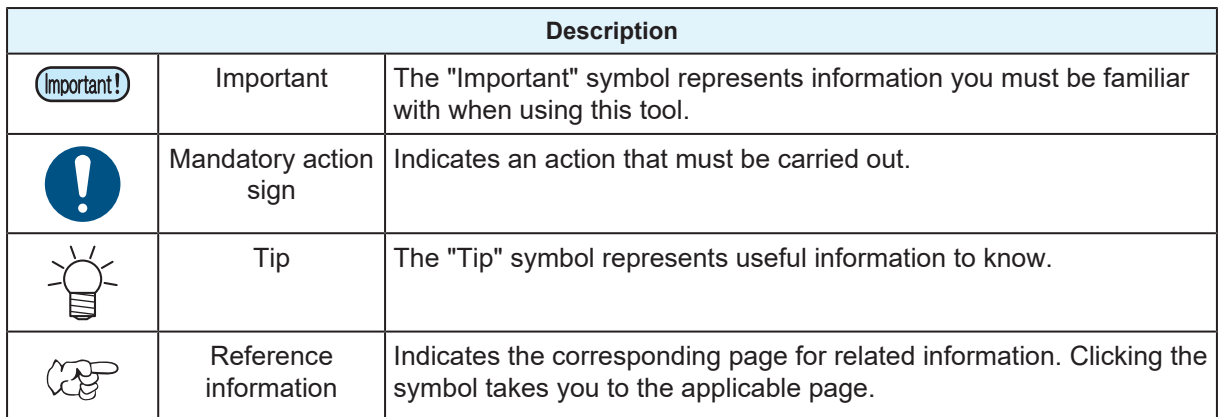

#### **How to obtain this guide and related documents**

The latest versions of this guide and related documents are available at the following location:

• Our official site (<https://mimaki.com/download/software.html>)

### 

## **Chapter 1 Summary**

<span id="page-4-0"></span>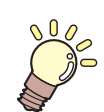

**This chapter** Provides an outline of the calibration tool.

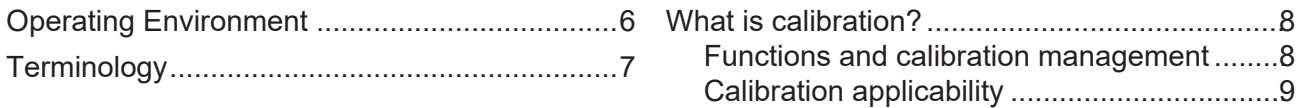

## <span id="page-5-0"></span>1.1 Operating Environment

The required operating environment is the same as that for RasterLink7. For more information, refer to the RasterLink7 installation guide.

#### ● Supported RasterLink7 versions

RasterLink7 v.2.0.0 or later

#### $\bullet$  **Supported colorimeters**

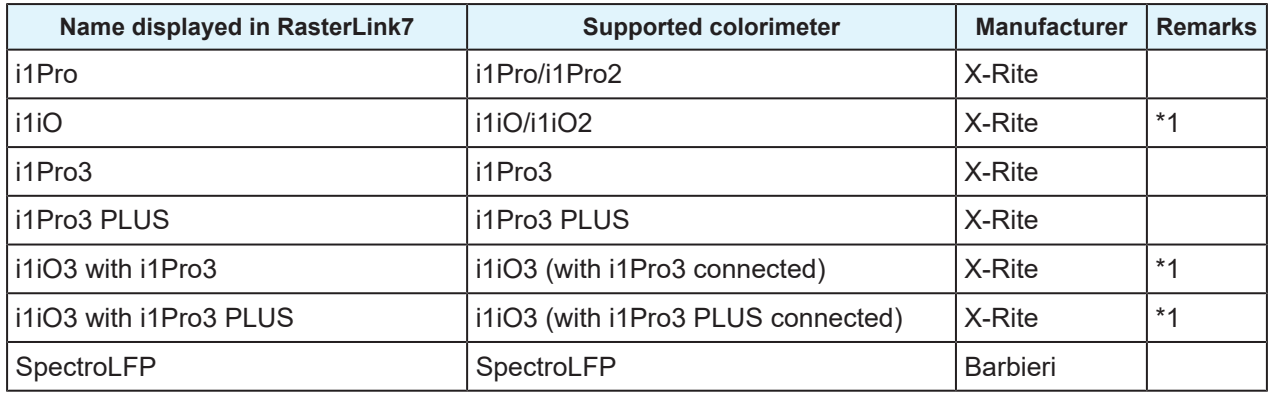

\*1. Can be used only with the calibration tool. Cannot be used for color replacement.

For more information on colorimeter selection, refer to  $\mathbb{CP}$  ["Setting the Colorimeter"\(P. 13\).](#page-12-0)

## <span id="page-6-0"></span>1.2 Terminology

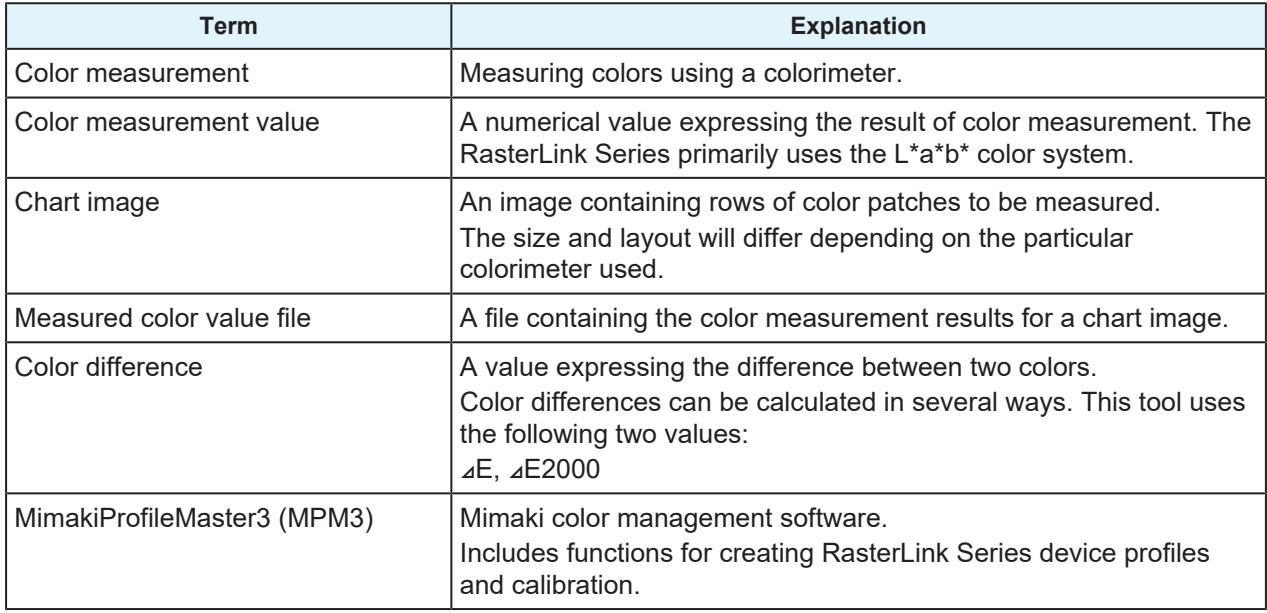

## <span id="page-7-0"></span>1.3 What is calibration?

Changes can occur in colors printed using inkjet printers due to factors such as inkjet head replacement, variations in inkjet nozzles over time, and fluctuations in ambient conditions.

Calibration is a function that spot measurements of ink density and performs automatic adjustments to ensure colors printed are close to those (basis color) set as the datum.

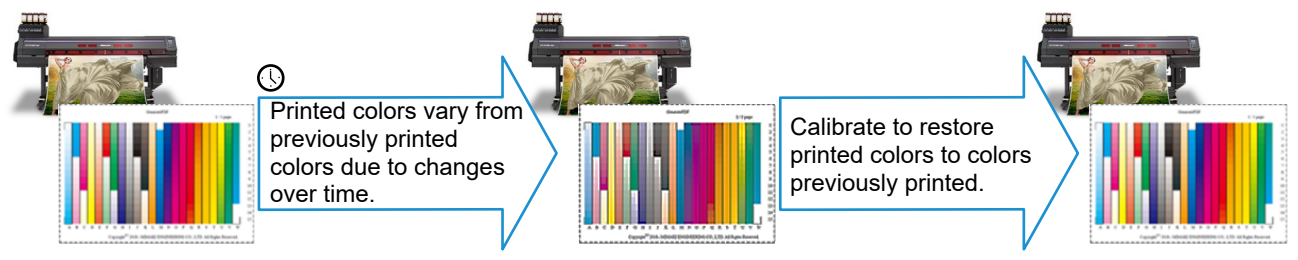

### <span id="page-7-1"></span>**Functions and calibration management**

RasterLink7 provides the following three functions for managing calibration:

#### $\bullet$  **Basis color creation**

A chart image is printed to show the printer's current output color. This is then measured and used as the basis color for calibration. Calibration adjusts the ink density to match this color as closely as possible.

#### $\bullet$  **Daily Confirm**

This periodically measures the current printer color after setting the basis color to check for differences in color from the basis color. Calibration is performed if the difference is significant. The current printer color is measured periodically with the calibration data applied after performing calibration to check for differences from the basis color. Calibration is repeated if the difference is significant.

#### $\bullet$  **Calibration**

Calibration is performed if the difference between the current printer color and the basis color is significant.

#### l **Management process**

Calibration is managed using the following process:

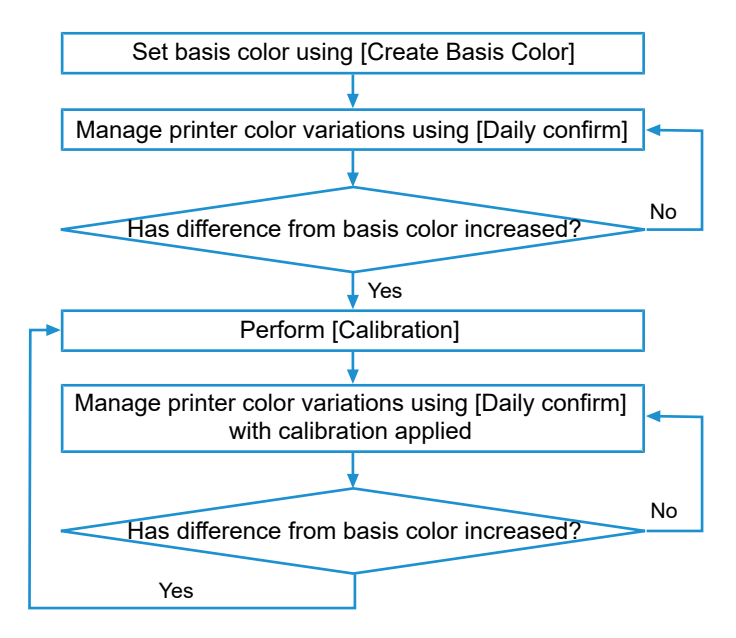

## <span id="page-8-0"></span>**Calibration applicability**

RasterLink7 calibration data is individually created for each registered printer and device profile. Calibration data created for a different printer cannot be used, even if it is of the same model. This is because calibration data is created based on individual printer information.

Select a device and favorite when creating calibration data.  $\mathbb{CP}$  ["Favorite Settings"\(P. 14\)](#page-13-0) This can be used when applied to a job regardless of the favorite used when creating the job, provided the same device profile is selected for the registered printer.

## **Chapter 2 Before Use**

<span id="page-10-0"></span>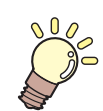

**This chapter**

Describes the procedures that must be performed before using the calibration tool.

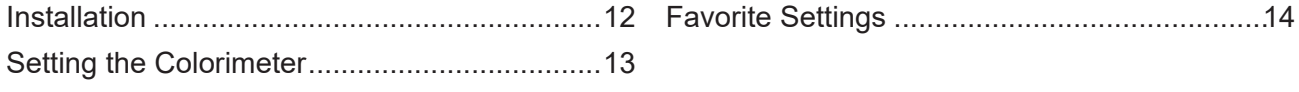

## <span id="page-11-0"></span>2.1 Installation

Install the calibration tool.

#### $\bullet$  **Obtaining the installer**

The installer is provided separately from RasterLink7. It can be downloaded from the following URL: <https://mimaki.com/product/software/rip/raster-link7/download.html>

#### $\bullet$  Install

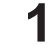

#### **Run the downloaded calibration tool installer on the PC on which RasterLink7 is installed.**

#### **2 Install as instructed on the installer screen.**

• The calibration tool is installed in the same folder as RasterLink7.

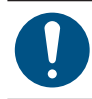

• Check to confirm that RasterLink7 is installed before installing the calibration tool. The calibration tool cannot be installed unless RasterLink7 is already installed.

#### $\bullet$  Uninstall

- **1 Select [Apps] - [Apps & features] in Windows.**
- **2 Select "Mimaki RasterLink7 Calibration tool".**
- **3 Click [Uninstall].**
	- The calibration tool will be uninstalled.

• Calibration data will remain and be usable even after the calibration tool has been uninstalled. (Important!) Calibration data will be deleted if RasterLink7 itself is uninstalled.

## <span id="page-12-0"></span>2.2 Setting the Colorimeter

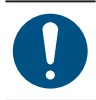

• When installing RasterLink7, driver of colorimeter is not installed. Therefore, please install the driver of the colorimeter to be used separately.

- **1 Select [Environments] - [Option...] from the RasterLink7 menu.**
- **2 Select the [Device] tab, then click [Colorimeter setting].**
	- The [Setting] screen will appear.
- **3 Select the colorimeter to be used from the [Device] list.**
	- Click [Connection check] to confirm the colorimeter is connected correctly.

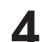

## **4 Click [OK] on the [Setting] screen.**

• The colorimeter is set.

## <span id="page-13-0"></span>2.3 Favorite Settings

The calibration tool uses the [Favorite] function to specify corresponding device profiles and to determine chart output conditions.

The favorites used for calibration are set before launching the calibration tool.

For more information on setting favorites, refer to the RasterLink7 Reference Guide.

This section describes important settings for each screen.

#### l **[Properties] screen**

• Do not select "Mono Color" for [Job Attribute]. Selecting this option will print the chart image in monochrome.

#### l **[Print Condition] screen**

Specify the device profile to be calibrated.

#### **Device profiles that cannot be calibrated**

The following device profiles cannot be calibrated:

- Device profiles for which [Type] is "Metallic"
- Device profiles for special purposes (e.g., bottom clear device profiles)
- Device profiles with "Calibration" or "Equalization" data created using MPM3 (refer to MPM3 Reference Guide for details)

#### l **[General Print] screen**

- The chart image will always be printed at 100 %, even if [Scale] is set other than 100 %.
- The value set on this screen will be the initial value of [Mirror] and [Rotate] at the time of chart printing. Enable [Mirror] to prevent mistake if the image needs to be output reversed - for example, when using transfers or transparent media.  $\mathbb{CP}$  ["Print a chart image"\(P. 28\)](#page-27-1)

#### l **[Special plate] screen**

• [Special plate] must be set when printing white plates, such as for transparent or special media. "Whole Image" must be selected for [Special Color Print Area] in such cases.

#### $\bullet$  **Hot folder setting**

• A hot folder set for the favorite is used for chart printing. A hot folder must be created if one has not already been created.

## <span id="page-14-0"></span>**Chapter 3 Calibration Procedure**

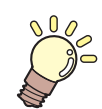

**This chapter** Describes the calibration procedure.

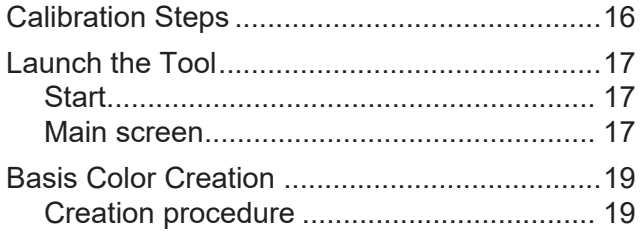

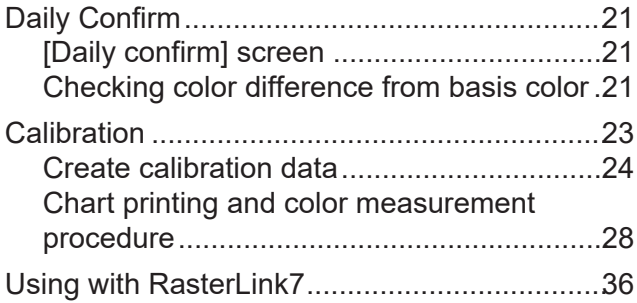

## <span id="page-15-0"></span>3.1 Calibration Steps

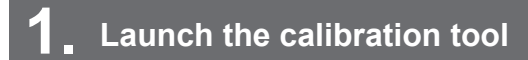

**(** $\mathbb{Q}$ **<sup>3</sup>** ["Launch the Tool"\(P. 17\)](#page-16-0)

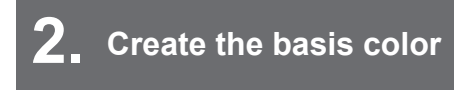

**(** $25$  **["Basis Color Creation"\(P. 19\)](#page-18-0)** 

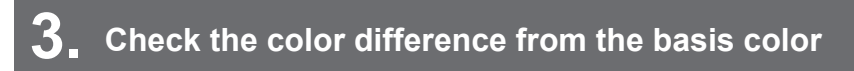

**(** $x \rightarrow$  **"Daily Confirm"**(P. 21)

**4. Calibration**

**(** $x \rightarrow$  **"Calibration"**(P. 23)

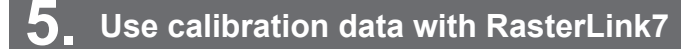

Print using the calibration data. ( $\mathbb{CP}$  ["Using with RasterLink7"\(P. 36\)](#page-35-0)

## <span id="page-16-0"></span>3.2 Launch the Tool

### <span id="page-16-1"></span>**Start**

Select [Tool] - [Calibration] on the RasterLink7 menu.

• The calibration tool starts up.

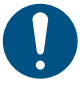

<span id="page-16-2"></span>**Main screen**

RasterLink7 itself can be used while the calibration tool is starting up. However, avoid the following operations:

- Exiting RasterLink7
- Altering settings for the favorite to be calibrated

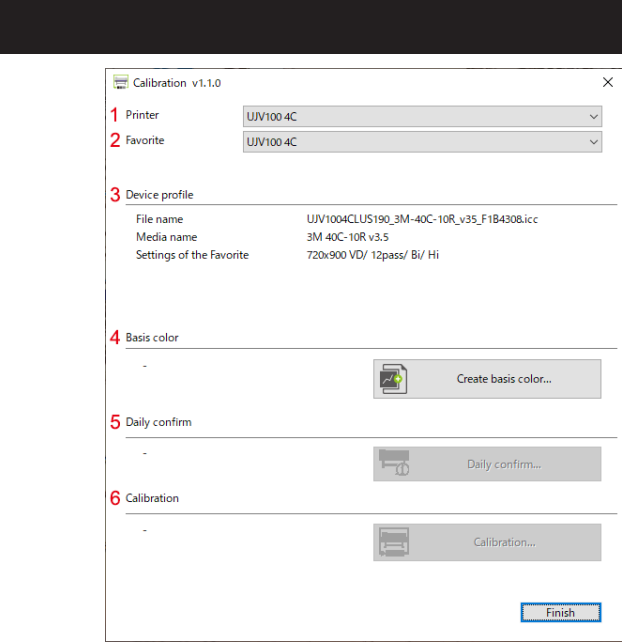

#### 1. Printer

Lists printers registered to RasterLink7.

Select the printer used to create calibration data.

2. Favorite

Lists the favorites registered to the printer selected.

Select the favorites set for creating calibration data.

• If a hot folder has not been set for the favorite selected, the following message will appear, and calibration data cannot be created. Exit the tool. Create a hot folder using [Favorite].

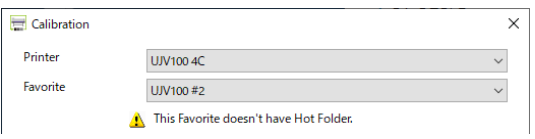

#### 3. Device profile

Displays information for the device profile set for the selected favorite and the output settings set for the favorite.

• If a device profile is selected for which calibration was performed using MimakiProfileMaster3, the following message will appear. Calibration data cannot be created.

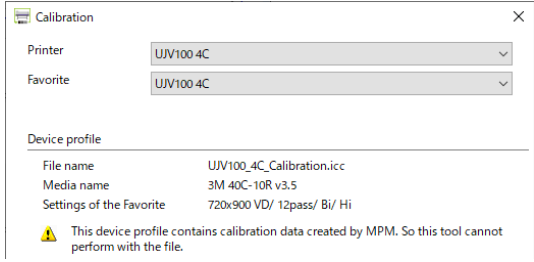

4. Basis color

Creates the color data to form the datum. ( $\mathbb{CP}$  ["Basis Color Creation"\(P. 19\)\)](#page-18-0)

5. Daily Confirm

Checks the printer status. ( $\mathbb{CP}$  ["Daily Confirm"\(P. 21\)](#page-20-0))

6. Calibration

Creates calibration data. ( $\mathbb{Q}$ ["Calibration"\(P. 23\)](#page-22-0))

## <span id="page-18-0"></span>3.3 Basis Color Creation

Creates a basis color.

Click [Create basis color...] on the tool screen.

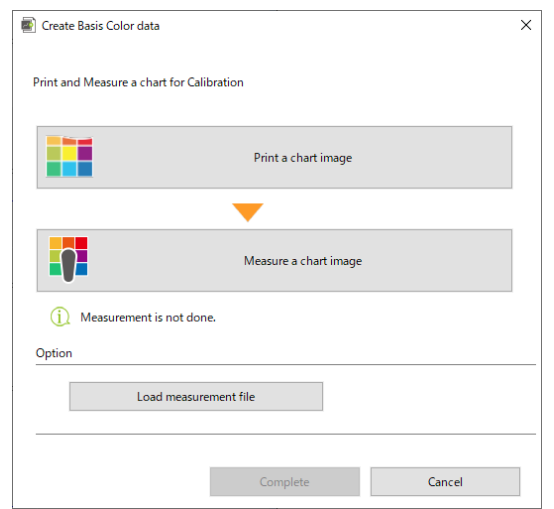

### <span id="page-18-1"></span>**Creation procedure**

- **1 Click [Print a chart image] to print a chart image.** ( $\mathbb{CP}$  ["Print a chart image"\(P. 28\)](#page-27-1))
- **2 Arrange the printed chart image for measurement.**
- **3 Click [Measure a chart image] to measure the printed chart. ( ["Chart color](#page-28-0) [measurement"\(P. 29\)](#page-28-0))**
- **4 Click [Complete] to end the creation process.**
- **5 On returning to the main screen, the creation time and date are indicated for [Basis color]. [Calibration] and [Daily confirm] can now be used.**

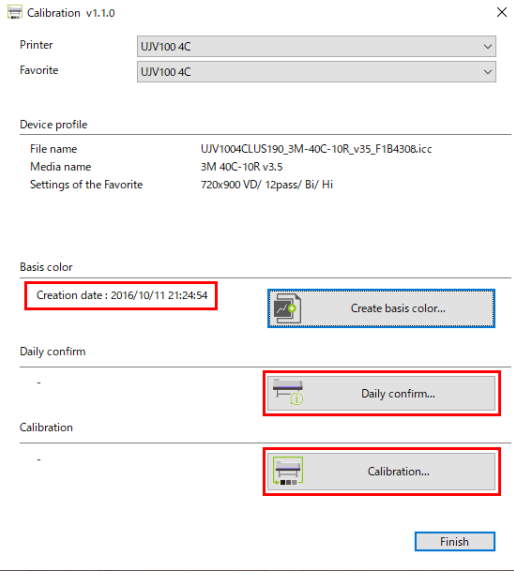

### **Option**

#### l **[Load measurement file]**

Clicking [Load measurement file] displays the [Open] screen. Select the basis color chart measured color value file. Click [Open] to load it. The color measurement value for the file loaded can be used as the basis color.

• The basis color can be recreated. Previously created calibration data and daily confirmation (Important!) data will all be deleted if the basis color is recreated.

## <span id="page-20-0"></span>3.4 Daily Confirm

After setting the basis color, [Daily confirm] can be used to periodically check for any difference in color from the basis color.

### <span id="page-20-1"></span>**[Daily confirm] screen**

Click [Daily confirm...] on the tool screen.

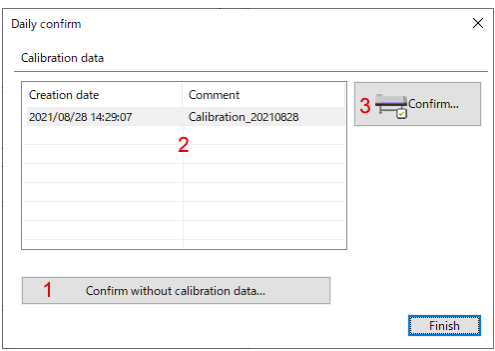

1. [Confirm without calibration data]

Checks for any difference in color from the basis color without using calibration data.

This is primarily used for checking before calibration data has been created.

2. Calibration data list

Lists the information for calibration data created.

3. [Confirm]

Checks the color difference from the basis color when using data selected from the calibration data list. This is used after calibration data has been created.

### <span id="page-20-2"></span>**Checking color difference from basis color**

Clicking [Confirm without calibration data...] or [Confirm...] on the [Daily confirm] screen displays the [Confirm Color difference] screen.

Use the tabs on the left-hand side to switch between [Confirm Color difference] screens.

#### **[Confirm current]**

Used for printing a color measuring chart to check for difference in color from the basis color.

Before chart color measurement example and after chart color measurement

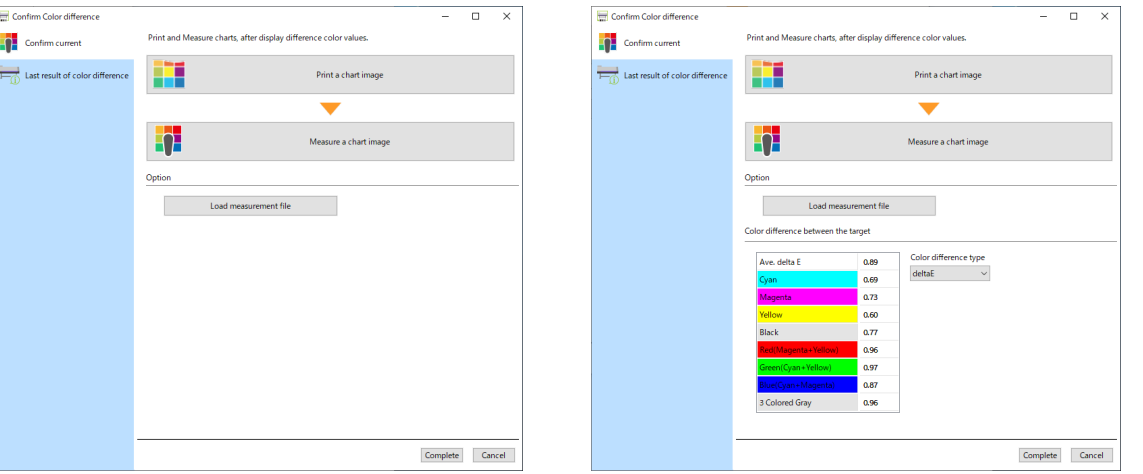

#### $\bullet$  **Color difference confirmation procedure**

- **1 Click [Print a chart image] to print a chart image.** ( $\mathbb{Q}$  ["Print a chart image"\(P. 28\)](#page-27-1))
- **2 Arrange the printed chart image for measurement.**
- **3 Click [Measure a chart image] to measure the printed chart. ( ["Chart color](#page-28-0) [measurement"\(P. 29\)](#page-28-0))**
	- After the colors have been measured, the color difference values are shown.
	- A color measurement file can be loaded by clicking the [Load measurement file] button.

#### **About color difference values**

Larger values indicate a greater color difference from the basis color.

Evaluation is normally performed as follows, based on the ⊿E value:

In this tool, values are indicated in red if ⊿E is 3 or greater.

- ⊿E = approx. 1: Differences are apparent if the two colors are placed side by side with no gap between them. (Differences are not apparent if the two colors are placed away from each other.)
- ⊿E = approx. 2 to 3: Differences are apparent even if the two colors are placed away from each other.
- ⊿E = approx. 4 to 5: Differences are apparent even if the two colors are compared alternately.

If the color difference has been checked using calibration data, the time and date of the last check are indicated in the [Calibration] column on the tool screen, after the [Daily confirm] screen has been closed.

#### **[Previous color difference]**

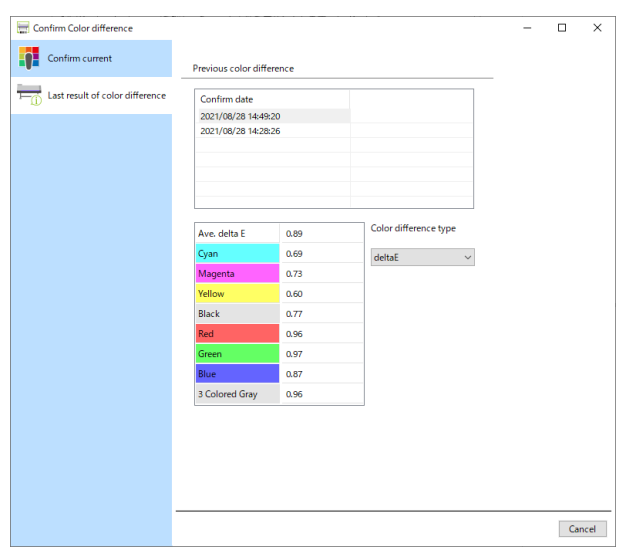

Displays the previous color difference history.

The color difference for a particular time and date can be viewed by selecting that time and date from the list.

## <span id="page-22-0"></span>3.5 Calibration

Check the current color difference from the basis color using [Daily confirm], and calibrate if the color difference is significant.

Click [Calibration...] on the [Calibration] screen.

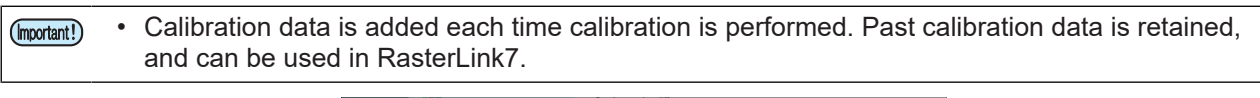

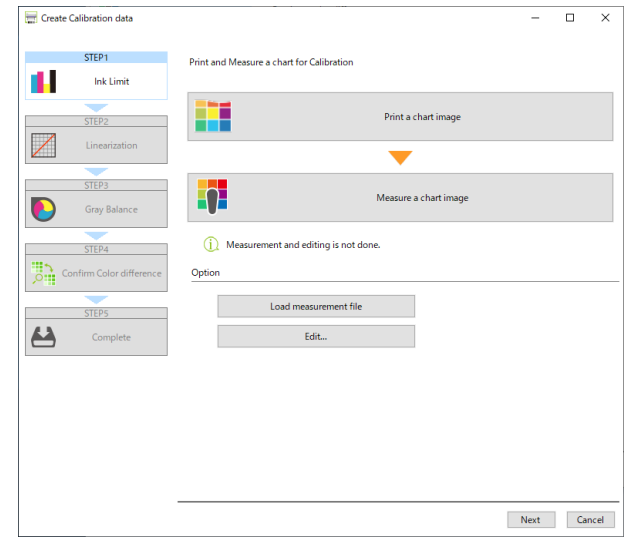

Calibration involves automatic adjustment of the following items by measuring the chart colors:

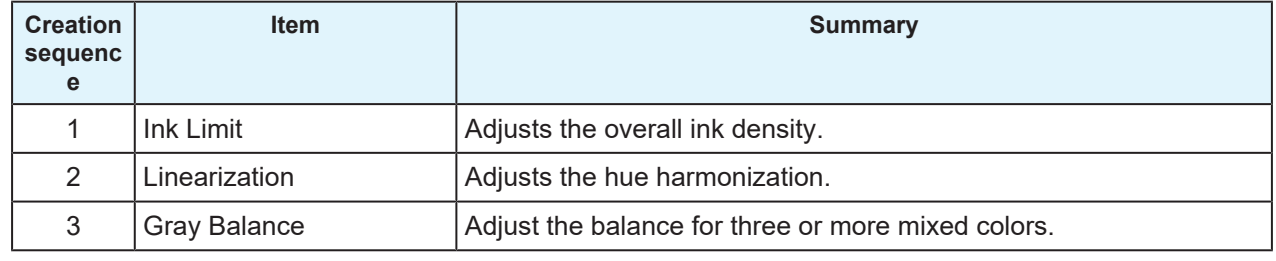

Further, data is managed by adding the following information:

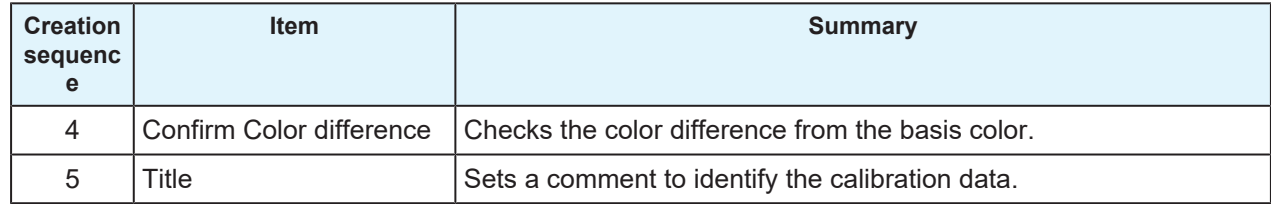

### <span id="page-23-0"></span>**Create calibration data**

#### **1. Ink Limit**

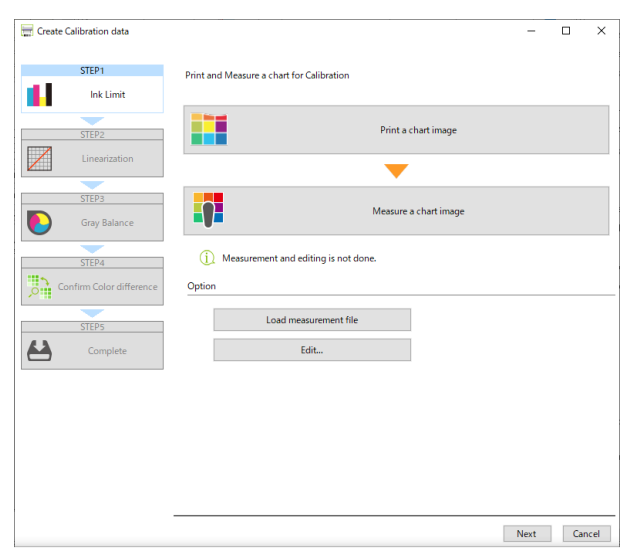

**1 Click [Print a chart image] to print a chart image.** ( $\mathbb{CP}$  ["Print a chart image"\(P. 28\)](#page-27-1))

• Ink limit chart image jobs are deleted automatically after being successfully output.

- **2 Arrange the printed chart image for measurement.**
- **3 Click [Measure a chart image] to measure the printed chart. ( ["Chart color](#page-28-0) [measurement"\(P. 29\)](#page-28-0))**
	- A color measurement file can also be loaded by clicking the [Load measurement file] button.
- **4 Click [Next] to move to the next page.**

#### l **[Edit] button**

[Edit...] can be clicked to check the adjusted values. The values displayed here are shown as percentages, based on 100% set as the ink limits in the device profile.

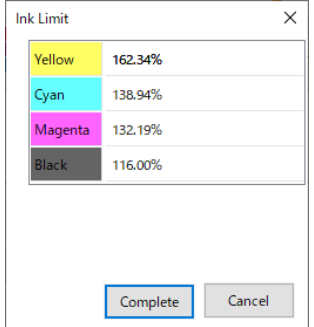

### **2. Linearization**

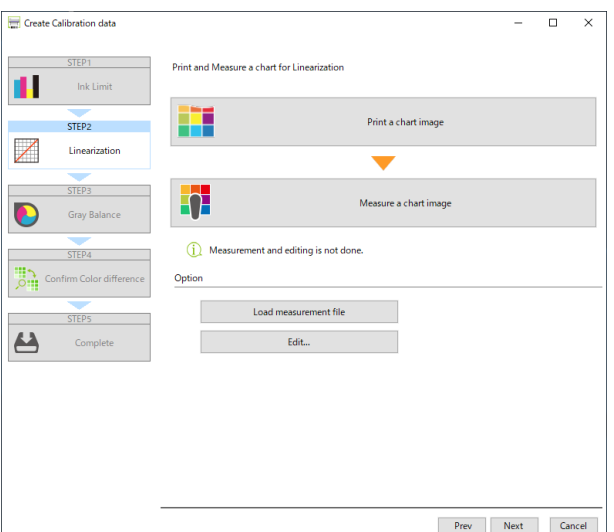

- **1 Click [Print a chart image] to print a chart image.** ( $\mathbb{CP}$  ["Print a chart image"\(P. 28\)](#page-27-1))
- **2 Arrange the printed chart image for measurement.**
- **3 Click [Measure a chart image] to measure the printed chart. ( ["Chart color](#page-28-0) [measurement"\(P. 29\)](#page-28-0))**
	- A color measurement file can be also loaded by clicking [Load measurement file].
- **4 Click [Next] to move to the next page.**

#### l **[Edit] button**

[Edit...] can be clicked to view the adjusted values as a graph.

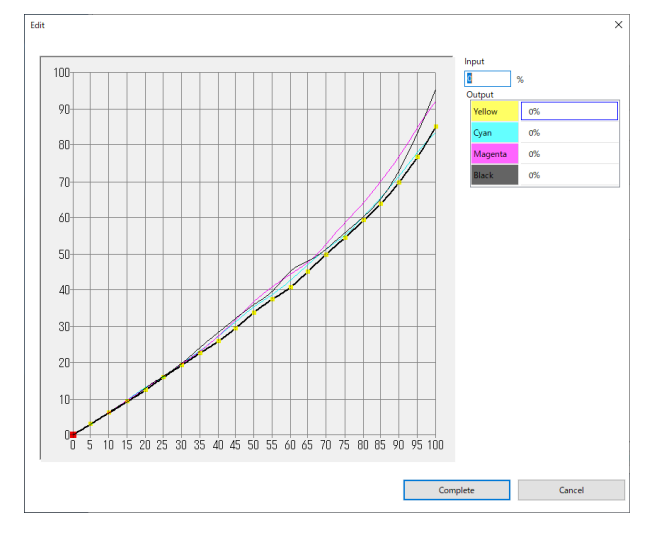

#### **3. Gray Balance**

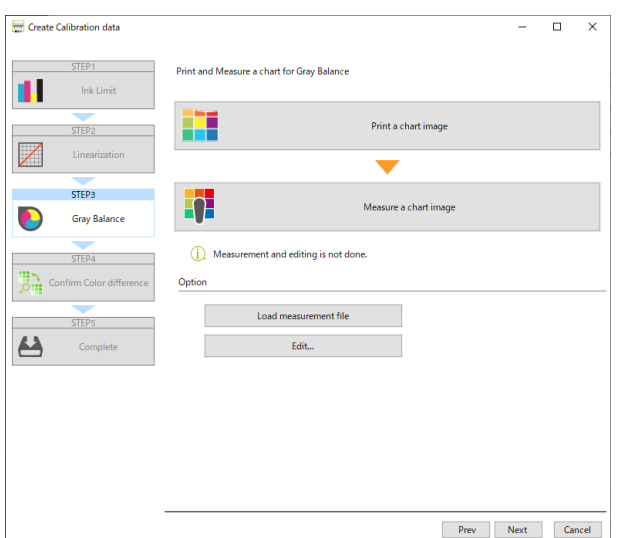

- **1 Click [Print a chart image] to print a chart image.** ( $\mathbb{CP}$  ["Print a chart image"\(P. 28\)](#page-27-1))
- **2 Arrange the printed chart image for measurement.**
- **3 Click [Measure a chart image] to measure the printed chart. ( ["Chart color](#page-28-0) [measurement"\(P. 29\)](#page-28-0))**
	- A color measurement file can be also loaded by clicking [Load measurement file].
- **4 Click [Next] to move to the next page.**

#### l **[Edit] button**

[Edit...] can be clicked to view the adjusted values as a graph.

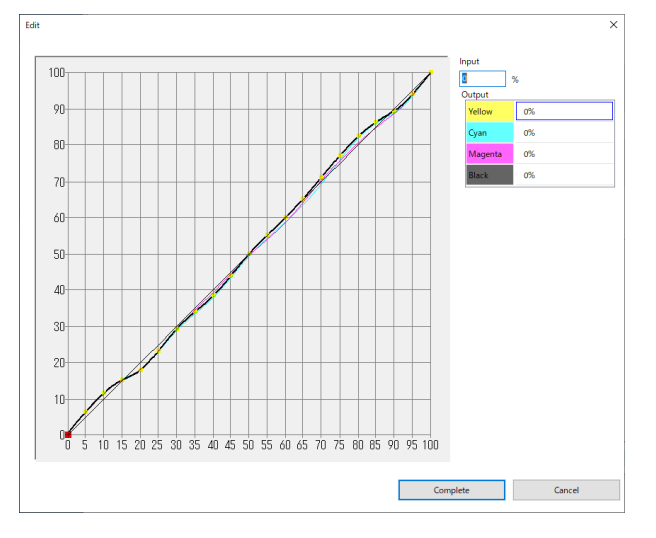

### **4. Confirm Color difference**

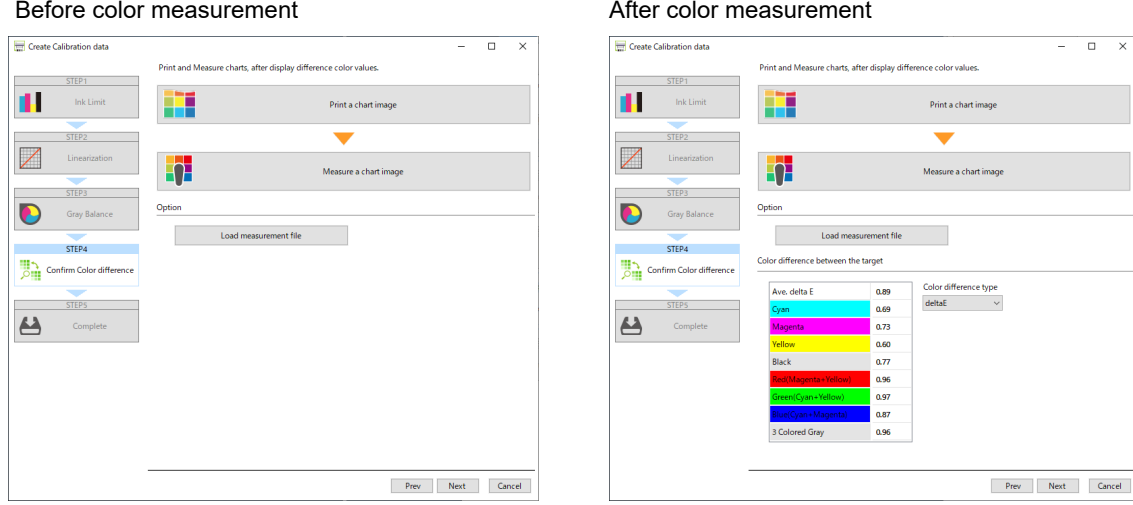

**1 Click [Print a chart image] to print a chart image.** ( $\mathbb{CP}$  ["Print a chart image"\(P. 28\)](#page-27-1))

**2 Arrange the printed chart image for measurement.**

- **3 Click [Measure a chart image] to measure the printed chart. ( ["Chart color](#page-28-0) [measurement"\(P. 29\)](#page-28-0))**
	- After the colors have been measured, the color difference values are shown.
	- A color measurement file can be also loaded by clicking [Load measurement file].

#### **4 Click [Next].**

**Corrective action if the color difference is significant** If the color difference from the basis color is large in [Confirm Color difference], this may be caused by one of the following factors: (1) (Cause 1) Chart color was incorrectly measured The chart color may not have been correctly measured, preventing correct data from being created. • Click [Cancel] to close the [Create calibration data] screen, then repeat calibration. (2) (Cause 2) There were variations outside the permitted calibration range The following cause is possible if the color difference does not decrease even after repeating calibration: • Variations exceeding the calibration capability have occurred due to media jamming or use over extended periods of time. In such cases, consider replacing the head.

#### **5. Complete**

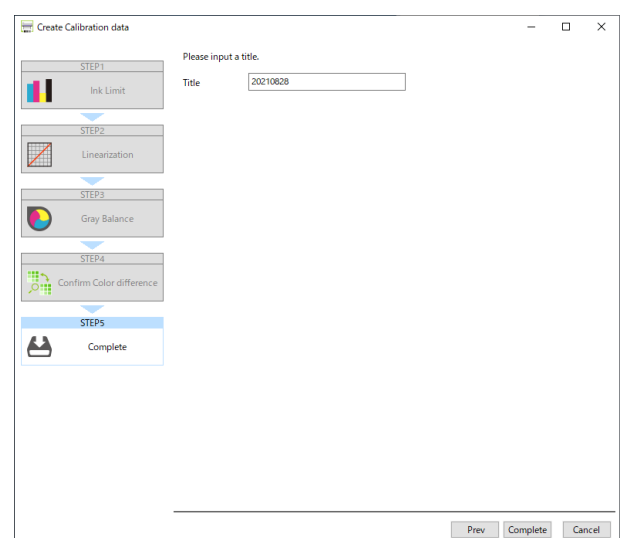

Add a comment to [Title] to identify the calibration data, then click [Complete].

• After creation is finished, the title and time/date of the created calibration are displayed on the calibration main screen.

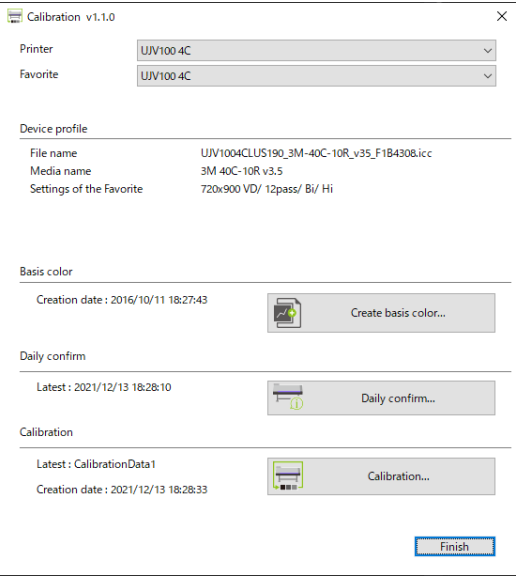

## <span id="page-27-0"></span>**Chart printing and color measurement procedure**

#### <span id="page-27-1"></span>**Print a chart image**

- **1 Click [Print a chart image].**
	- The preview screen appears.

**2 Click the [Print] button on the preview screen.**

• [Mirror] and [Rotate] can be set. The initial value is the value of [Favorite].  $\mathbb{CP}$  ["Favorite](#page-13-0) [Settings"\(P. 14\)](#page-13-0)

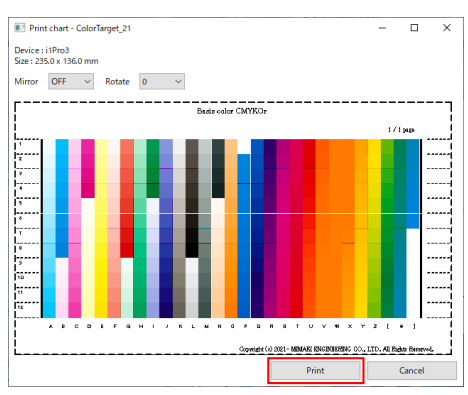

• A job is created and automatically output in RasterLink7.

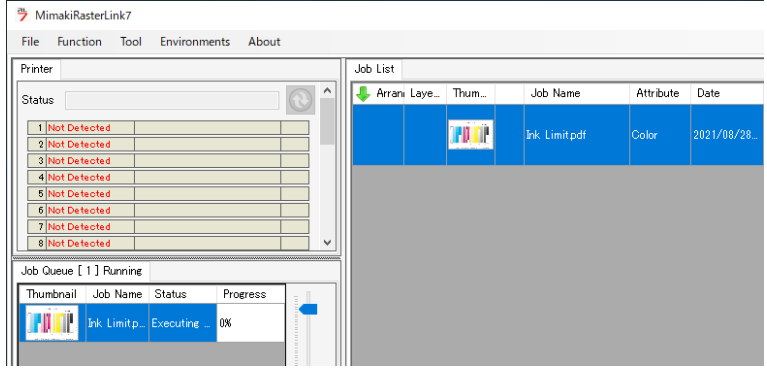

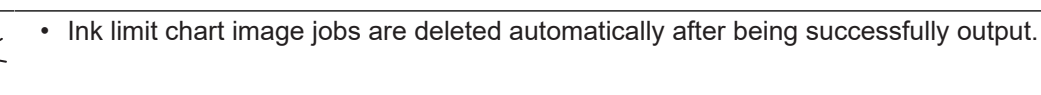

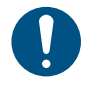

• Any chart image jobs except "Ink limit" are retained even after they have been successfully output. A job can be output again and used with the calibration tool provided another chart has not yet been printed out. If another chart has been printed, use [Print a chart image] in the calibration tool again to create a job.

#### <span id="page-28-0"></span>**Chart color measurement**

This describes the operation performed when [Measure a chart image] is clicked on each screen. The procedure differs depending on the particular colorimeter.

#### **i1Pro2, i1Pro3, i1Pro3 PLUS**

#### $\bullet$  **Calibrating the colorimeter**

Calibrate the colorimeter.

**1 Place the colorimeter on the white tile, and click [Next].**

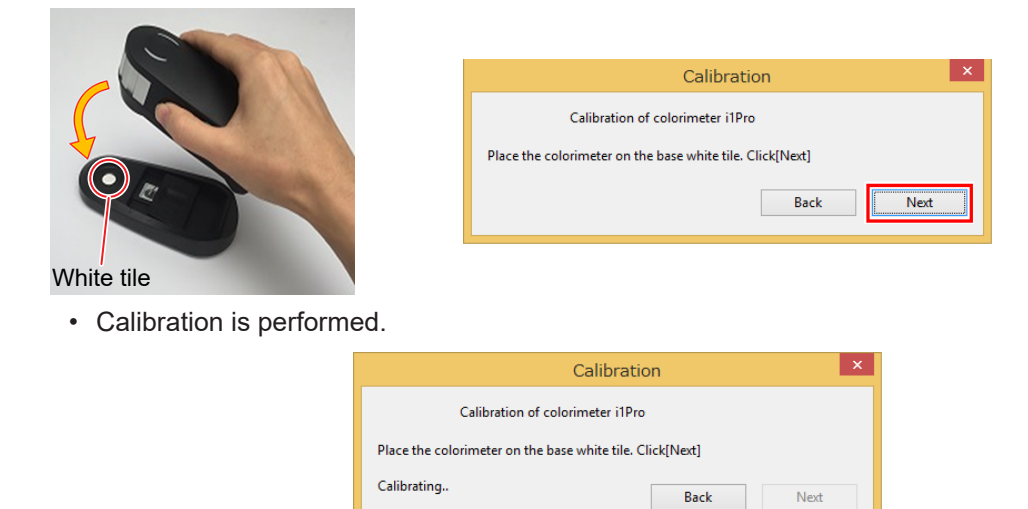

#### $\bullet$  **Measuring the chart**

Measure the colors in the measurement chart.

**1 Select "Stripe" as the Measurement mode.**

• The next row number to be scanned is displayed for [Measure at]. Check this before proceeding.

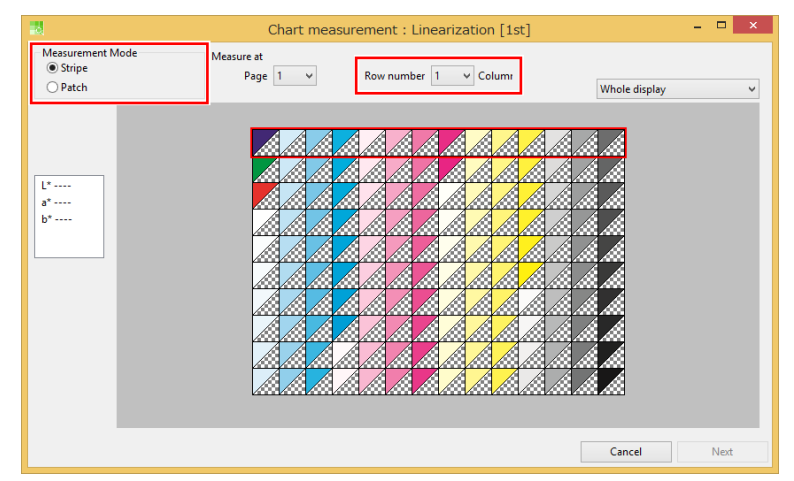

**2 Slide the colorimeter from left to right to scan one row.**

• Press the measure button, then slide the colorimeter so it passes through the left edge line and the right edge line.

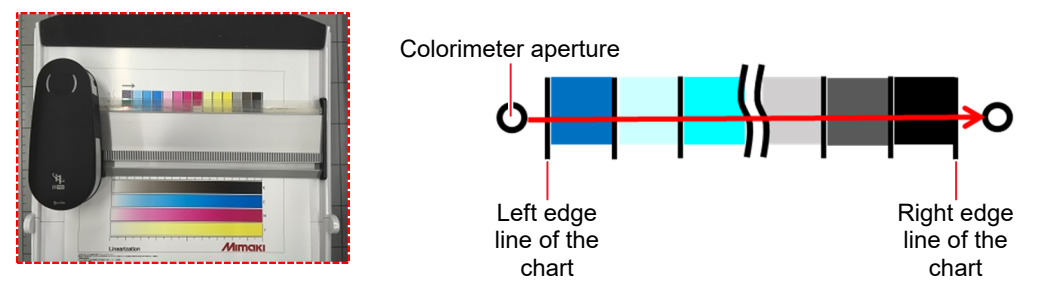

#### l **Completing the measurement**

After the measurement, a dialog window for confirming the measurement values is displayed.

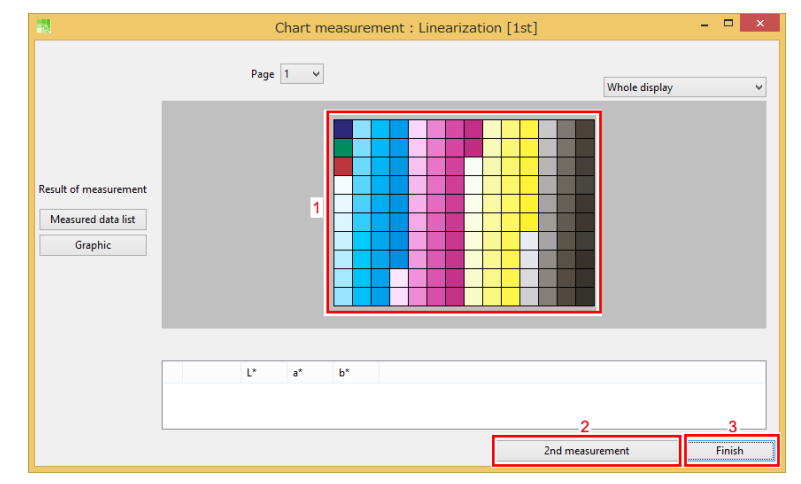

- 1. Patch: Click to display the color measurement value.
- 2. [2nd measurement]: Click to measure the second color.
- 3. [Finish]: Ends measurement. Measurement is performed only once.

**1 Click [Finish] on the color measurement value confirmation dialog.**

**2 Select the [Saving measured values to the specified file] check box, then click [Finish].**

• The file saving window appears.

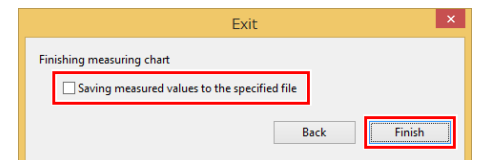

**3 Save the color measurement value file in the file saving window.**

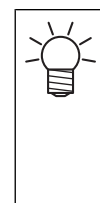

Measure colors twice

- Colors can be measured twice to improve accuracy and correct any incorrect color measurement values.
- (1) Click [2nd measurement] on the color measurement completion screen to measure the chart again.
	- Once measurement is complete, the second color measurement completion screen appears.

### **i1iO2, i1iO3**

#### $\bullet$  **Calibrating the colorimeter**

Calibrate the colorimeter.

**1 Click [Next], and the calibration starts automatically.**

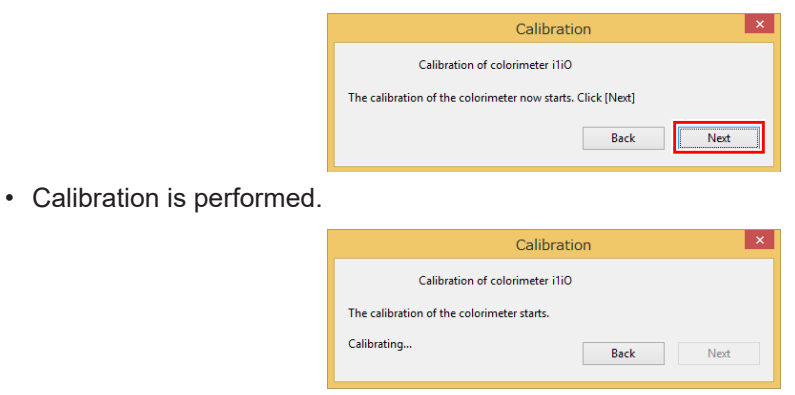

#### $\bullet$  **Setting the position of the chart**

Follow the instructions in the wizard to measure three points in the corners of the chart.

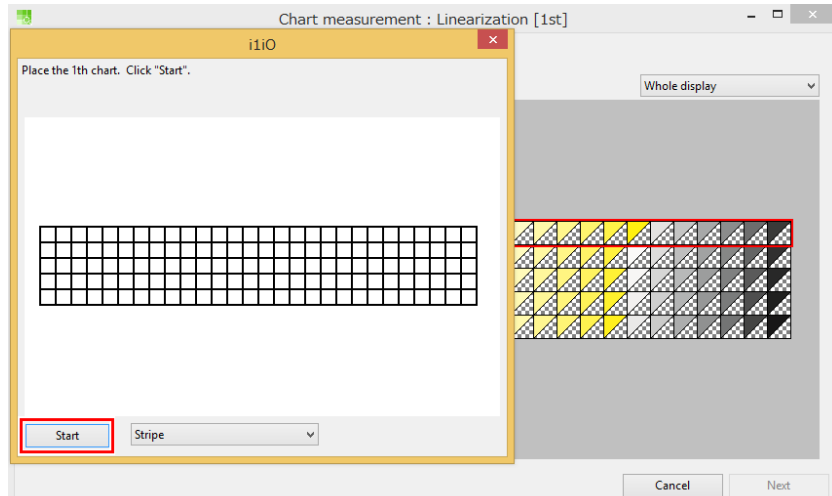

## **1 Click [Start] to set the position of the chart.**

**2 Place the colorimeter at the corners of the chart and measure the colors.**

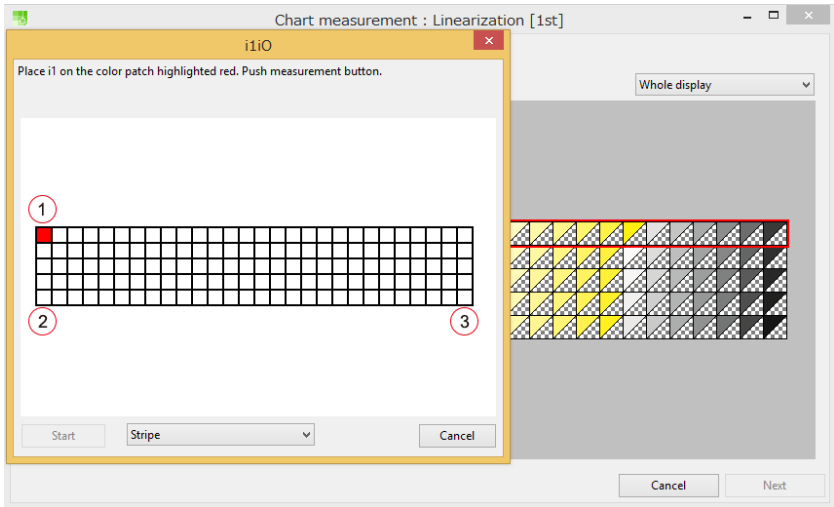

#### **3 Click [Start] in Stripe mode.**

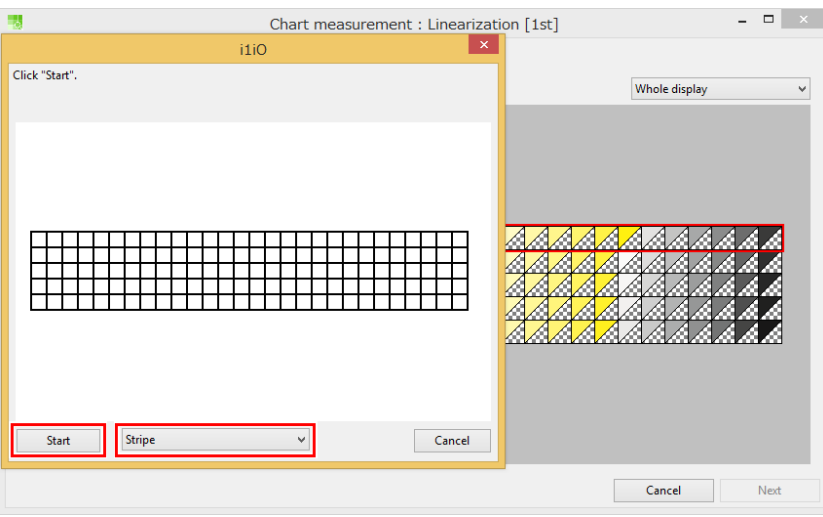

#### $\bullet$  **Completing the measurement**

After the measurement, a dialog window for confirming the measurement values is displayed.

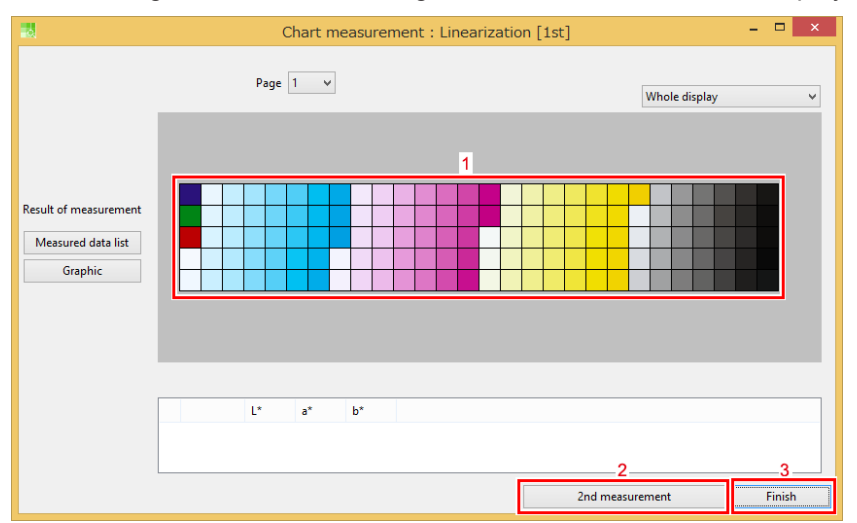

- 1. Patch: Click a patch to display the color measurement value.
- 2. [2nd measurement]: Click to measure the second color.
- 3. [Finish]: Ends measurement. Measurement is performed only once.
	- **1 Click [Finish] on the color measurement value confirmation dialog.**

**2 Select the [Saving measured values to the specified file] check box, then click [Finish].**

• The file saving window appears.

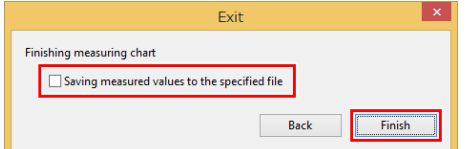

**3 Save the color measurement value file in the file saving window.** Measure colors twice

- Colors can be measured twice to improve accuracy and correct any incorrect color measurement values.
	- (1) Click [2nd measurement] on the color measurement completion screen to measure the chart again.
		- Once measurement is complete, the second color measurement completion screen appears.

#### **SpectroLFP**

- $\bullet$  **Starting measurement** 
	- **1 Set [Scan mode] and [Measurement mode], then click [Start] to start color measurement.**

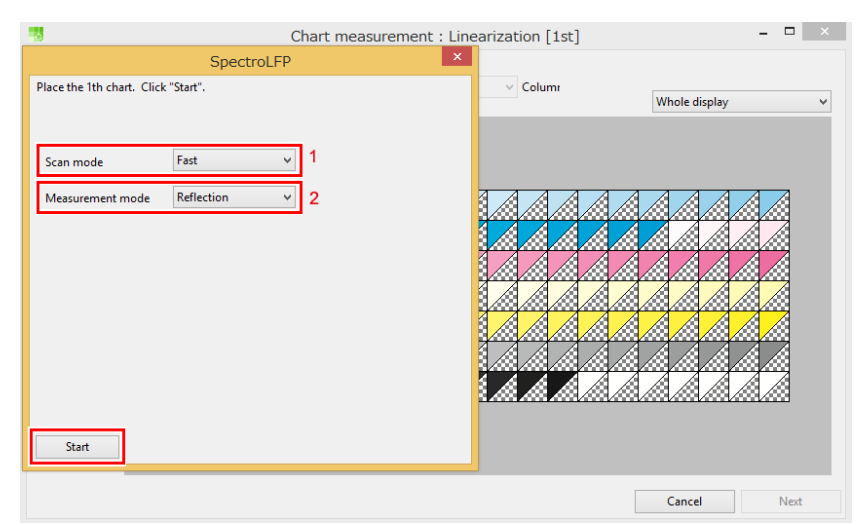

- 1. [Scan mode]
	- Up-down:

The measurement head is lifted for moving and is lowered in contact with the media for measurement. Color measurement takes longer but provides higher accuracy for media such as fabric with an uneven surface.

• Fast:

The measurement head remains in contact with the media surface when moving. This allows faster color measurement, but is suitable only for media with a flat surface.

• Contactless:

The measurement head skims over the media when moving, and does not make contact with the media when measuring. This allows measurement of a wide range of media surface types, but results in lower color measurement accuracy.

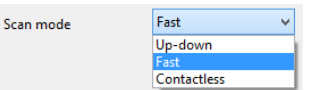

- 2. [Measurement mode]
	- Reflection:

Measures colors on media used for shining a light on to the printed surface.

• Transmission:

Measures colors on transparent media used for shining light from behind the media.

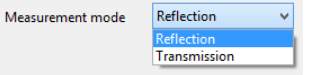

#### l **Completing the measurement**

After the measurement, a dialog window for confirming the measurement values is displayed.

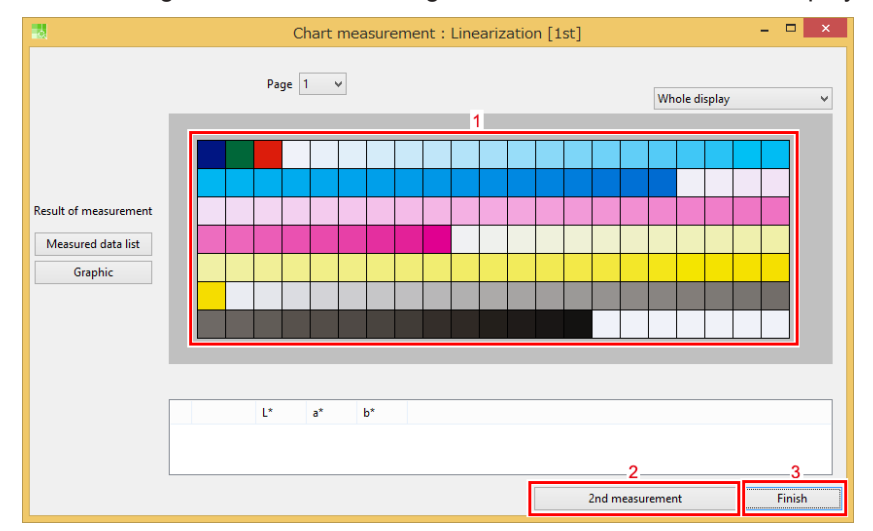

- 1. Patch: Click a patch to display the color measurement value.
- 2. [2nd measurement]: Click to measure the second color.
- 3. [Finish]: Ends measurement. Measurement is performed only once.

**1 Click [Finish] on the color measurement value confirmation dialog.**

**2 Select the [Saving measured values to the specified file] check box, then click [Finish].**

• The file saving window appears.

appears.

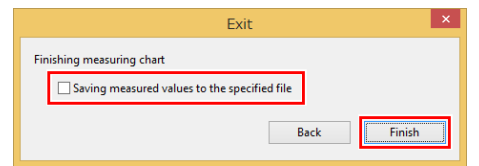

**3 Save the color measurement value file in the file saving window.**

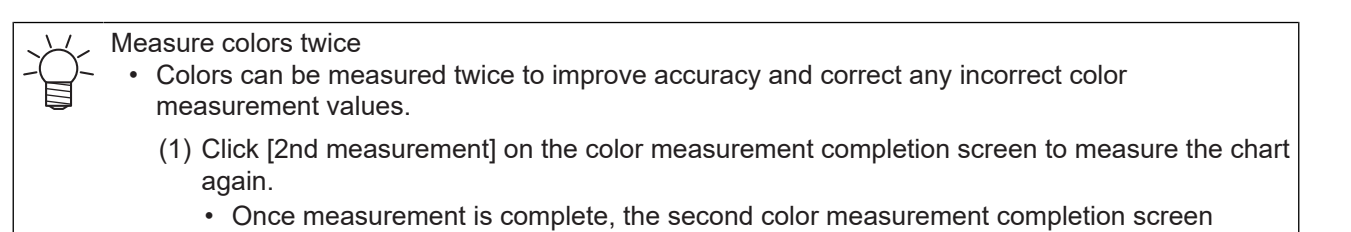

**3**

## <span id="page-35-0"></span>3.6 Using with RasterLink7

- **1 Select a job, then open the [Print Condition] screen.**
- **2 Select the device profile created for calibration.**
- **3 Click [Calibration] - [Setting].**

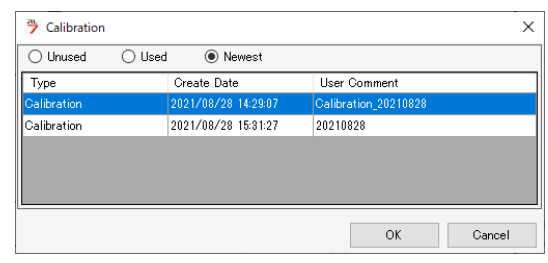

(mportant!) Calibration settings will be enabled when a device profile with calibration data set is selected.

**4 Click [Setting] in [Calibration] within the device profile.**

• A dialog appears.

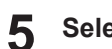

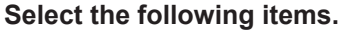

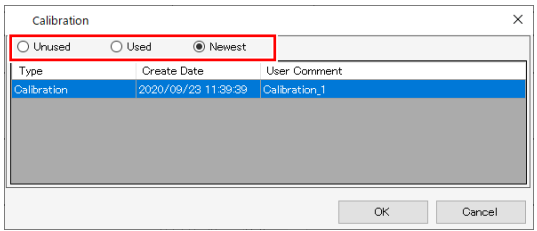

#### 1. [Unused]

- Color matching is performed without using calibration or equalization data.
- 2. [Used]
	- Uses the calibration data selected from the list underneath.
- 3. [Newest]
	- Uses the calibration data with the most recent creation date. The newest data is always selected, so there is no need to reselect the data each time, even when information is added frequently.

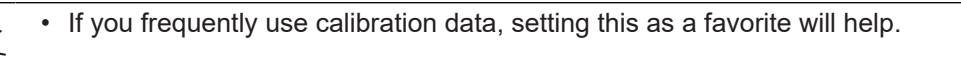

## <span id="page-36-0"></span>**Chapter 4 When in Trouble**

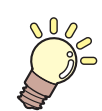

**This chapter**

Describes how to resolve potential problems and operation procedures that may be unclear.

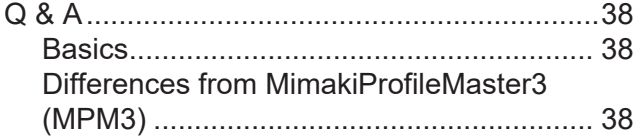

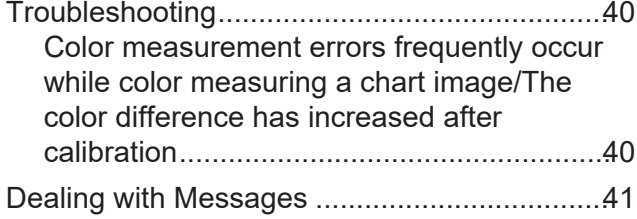

## <span id="page-37-0"></span>4.1 Q & A

Provides answers to frequently asked questions.

### <span id="page-37-1"></span>**Basics**

#### $\bullet$  **Can emulation profiles be calibrated?**

Yes.

#### $\bullet$  **Can multiple basis colors be used?**

Only one basis color can be used for a combination of registered printer and device profile.

#### ● Can calibration data be moved to other PCs?

They can be moved using the job backup function.

**1 Select a job, then select the device profile for which the calibration data to be moved has been set.**

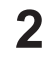

**Create a backup job. (For more information on the backup procedure, refer to the RasterLink7 Reference Guide.)**

• Backup files contain the basis color, calibration, and daily confirmation data for the specified device profile.

**3 Backup files can be restored using RasterLink7 on the destination PC.**

If basis color and calibration data has already been created for a printer and device profile (Important!) at the destination PC, this information will be overwritten when the backup file is restored.

### <span id="page-37-2"></span>**Differences from MimakiProfileMaster3 (MPM3)**

The RasterLink Series includes a calibration function using MimakiProfileMaster3 (MPM3) separate from this function.

#### $\bullet$  What are the differences between the MPM3 calibration function and this function?

The differences between calibration using this tool and MPM3 are as follows:

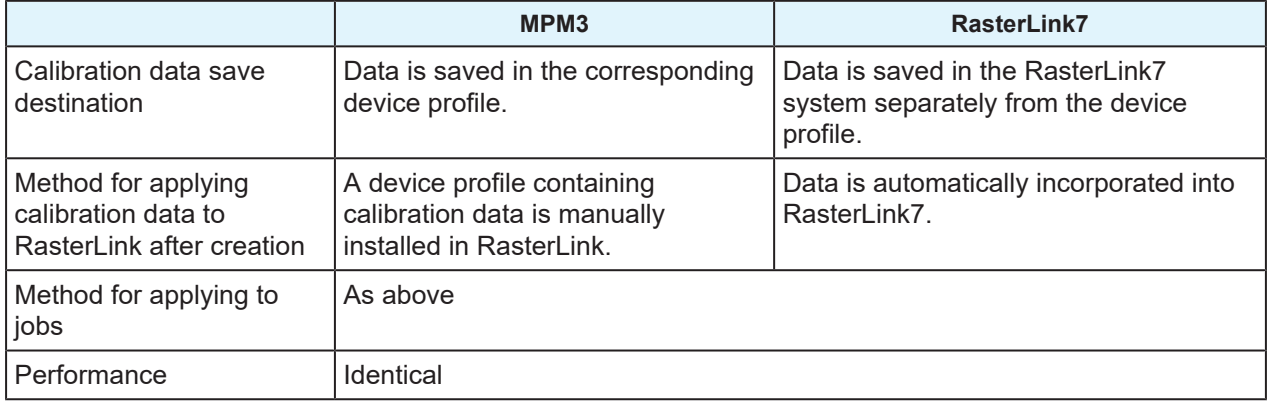

#### l **I previously performed calibration using MPM3, but is it possible to perform this work in RasterLink7?**

If you have been creating calibration data using MPM3, you should continue using MPM3.

## <span id="page-39-0"></span>4.2 Troubleshooting

### <span id="page-39-1"></span>**Color measurement errors frequently occur while color measuring a chart image/The color difference has increased after calibration**

The following precautions should be observed to ensure correct color measurement of chart images without errors occurring:

#### $\bullet$  **Check to confirm there are no missing dots or nozzle contamination.**

If missing dots or nozzle contamination is observed, resolve the issue, then print the chart again.

#### $\bullet$  **Remove any tackiness from the printed surface.**

If the printed surface has not dried sufficiently and remains tacky, errors or incorrect color measurements may result due to the colorimeter catching on the surface.

Eliminate any tackiness by allowing the surface to dry adequately.

#### $\bullet$  **Check the favorite settings.**

Check that the following settings are correct in the favorite:

• If a UV unit is used, check that "Whole Image" is set when white plate automatic composition is enabled using the [Special plate] function.

#### **• Check the settings when printing a chart image.**

• Check that [Mirror] is turned on if the printed face is to be viewed from the opposite side, such as with transfers and transparent media.

#### l **Use the same post-processing as for the end product.**

In the case of transfers, measure the actual transfer after it has been transferred, and not the image printed on to transfer paper.

In the case of textiles, measure after post-processing (such as heat treatment and washing).

## <span id="page-40-0"></span>4.3 Dealing with Messages

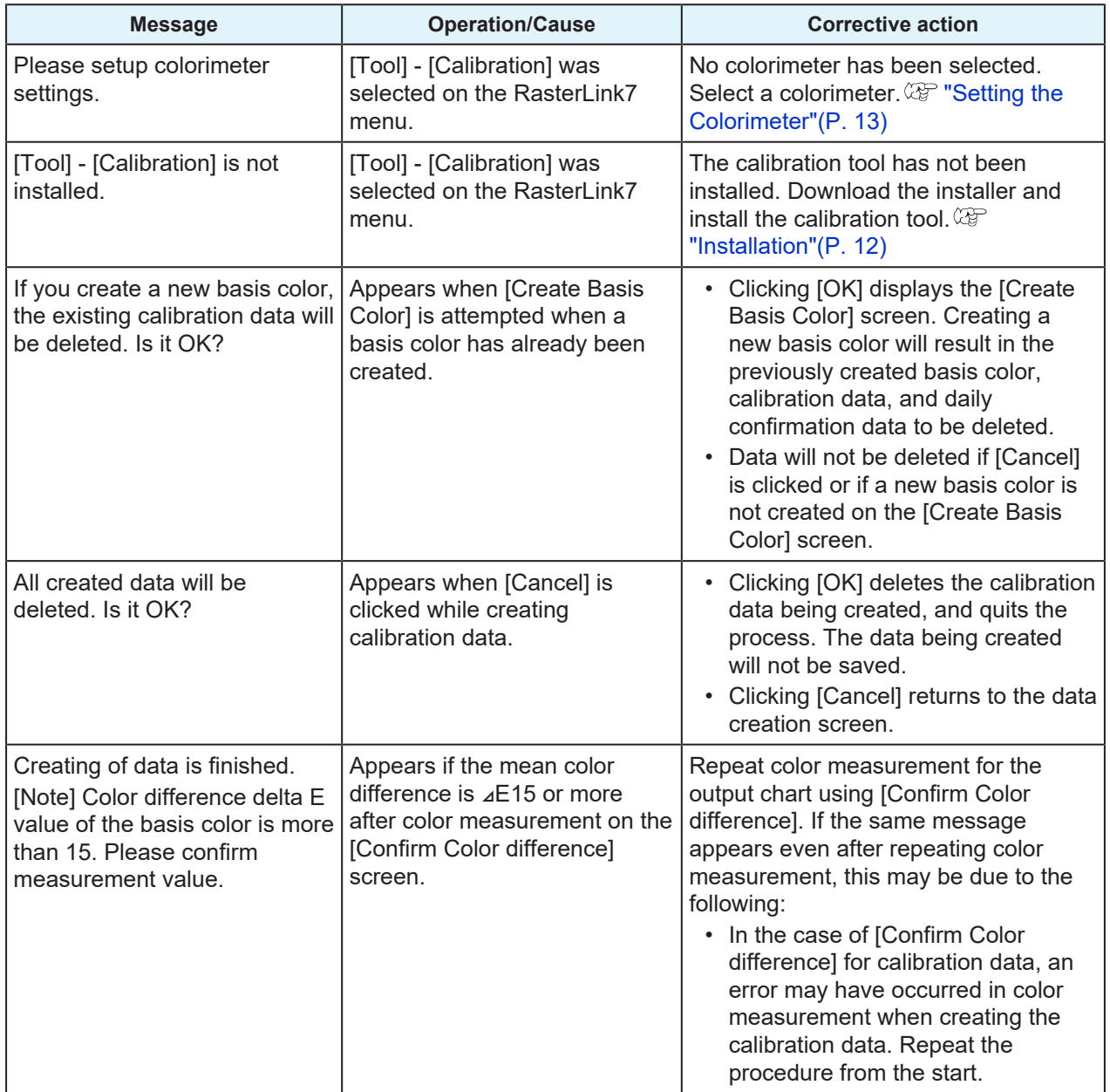

## **RasterLink7 Calibration Tool Guide**

January, 2022

MIMAKI ENGINEERING CO.,LTD. 2182-3 Shigeno-otsu, Tomi-shi, Nagano 389-0512 JAPAN

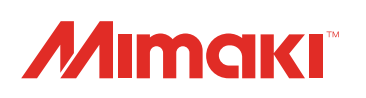